# **ATENÇÃO**

A inscrição para o **Auxílio Permanência** será realizada pelo Portal do Estudante. **Se você não possui acesso, corra e faça sua conta:**

Acesse: **portaldoestudante.ifb.edu.br**

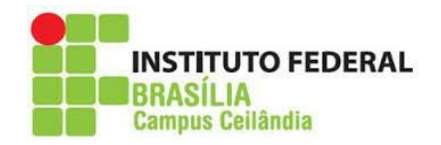

# **Para se inscrever no Auxílio Permanência:**

#### **1 - Acesse o Portal do Estudante:** *portaldoestudante.ifb.edu.br*

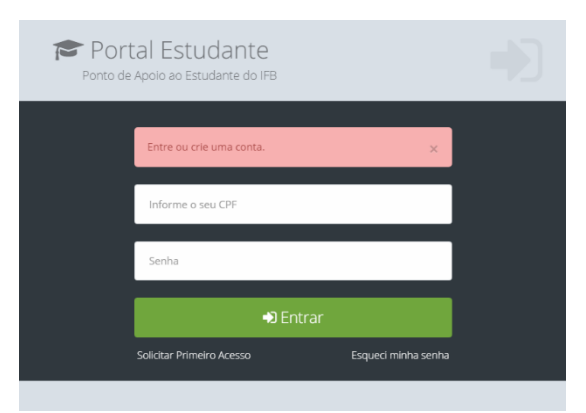

#### **2 – No Portal do Estudante clique no Menu Assistência Estudantil**

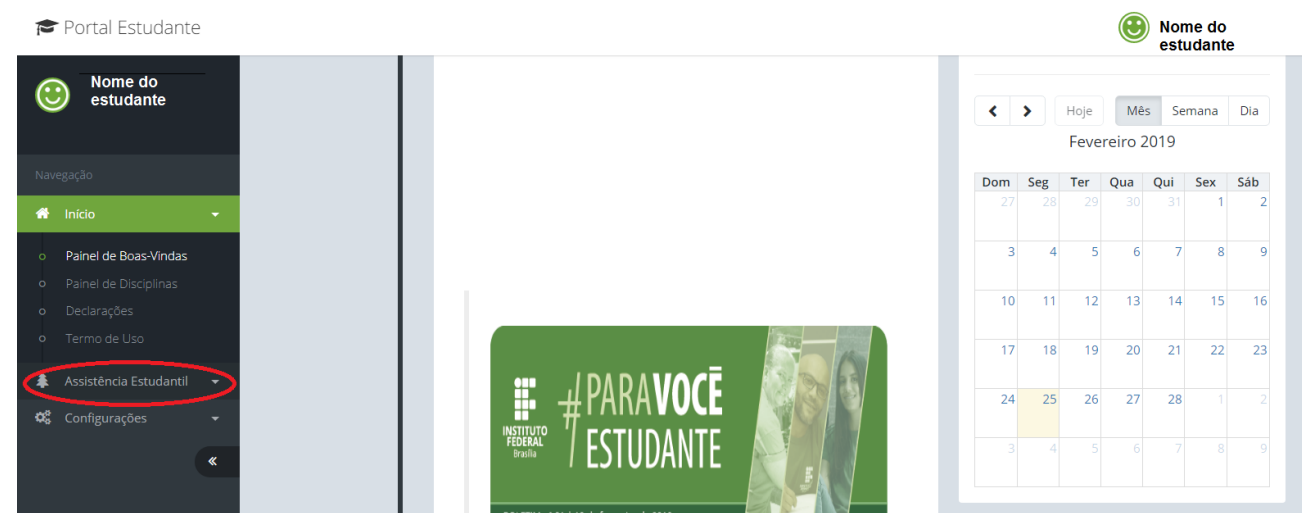

#### **O estudante que mora sozinho poderá clicar em Desejo Continuar**

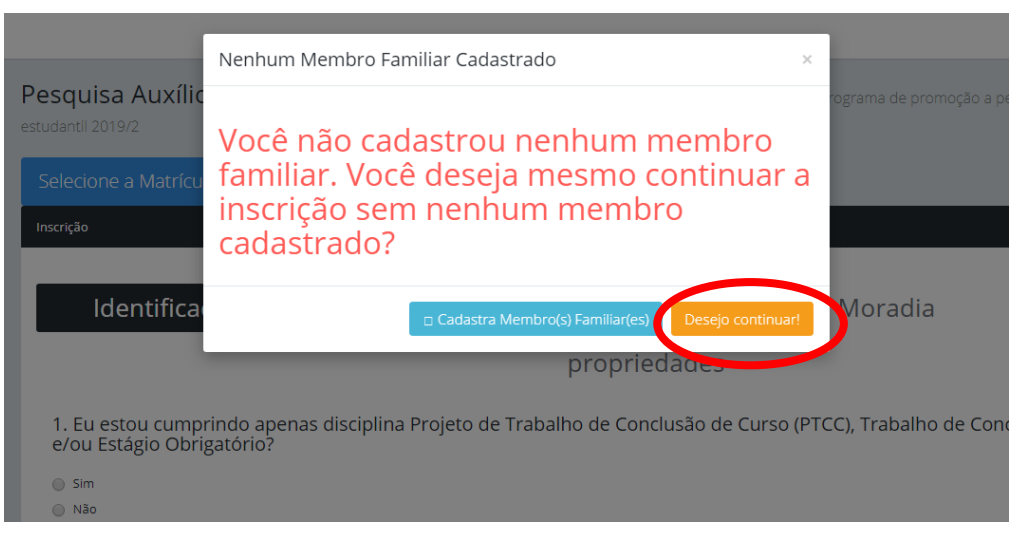

**O estudante que possui membros familiares deverá ir ao menu, clicar em Composição Familiar e cadastrar todos os membros da família que residem na mesma casa.**

**3- Clique em Composição Familiar**

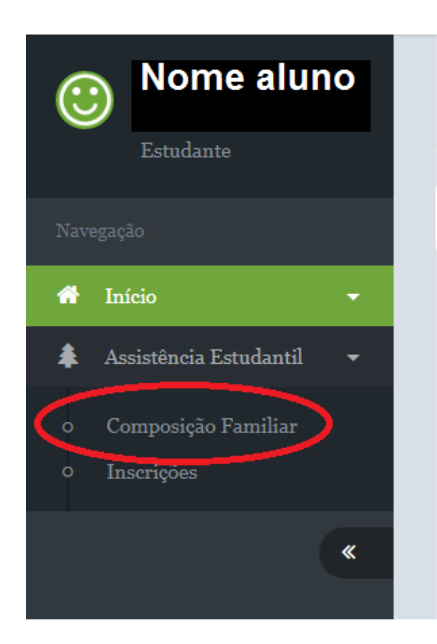

**4 – Para inserir membro da família, clique no botão "+"**

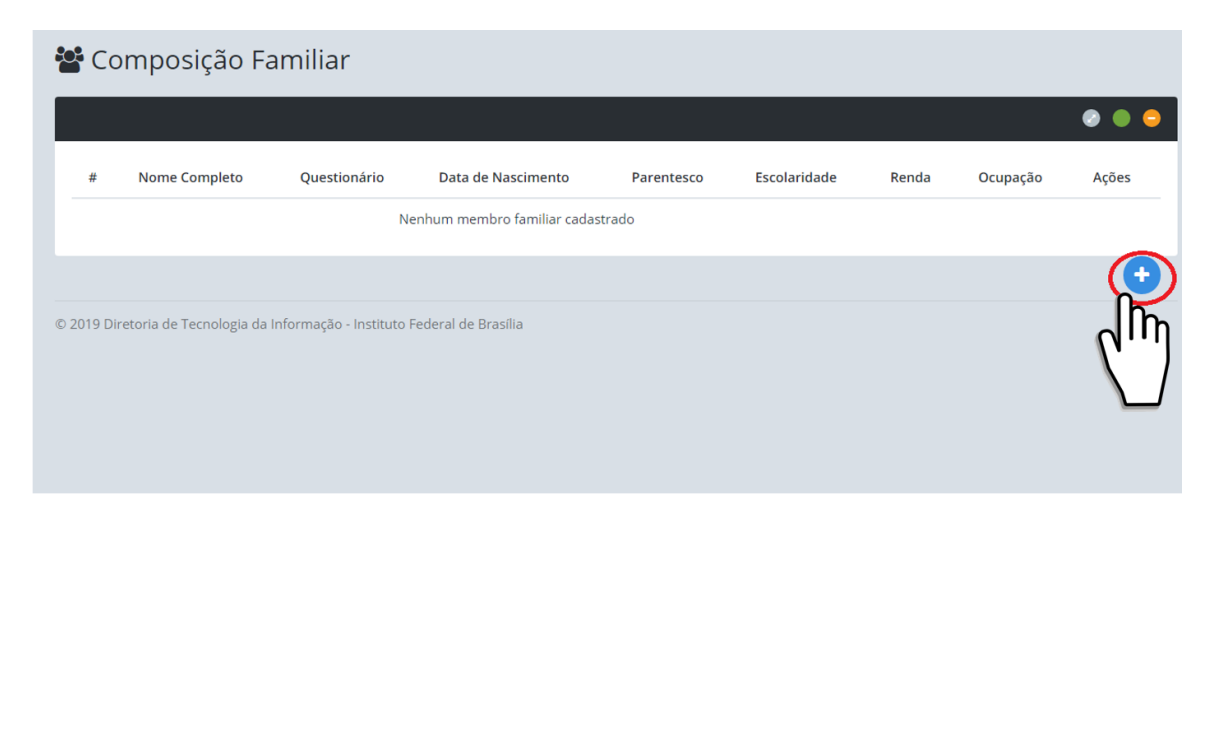

# **5 – Preencha os dados do familiar e pressione Cadastrar Membro Familiar**

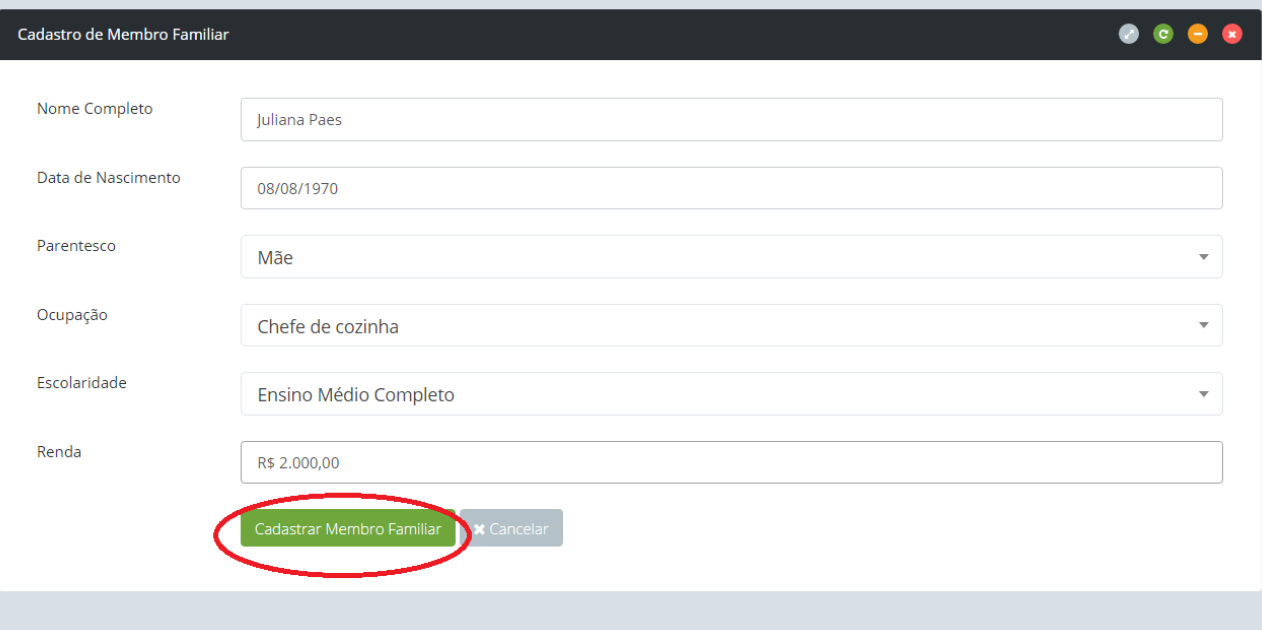

### **6- Após cadastrar membro familiar, pressione o botão questionário**

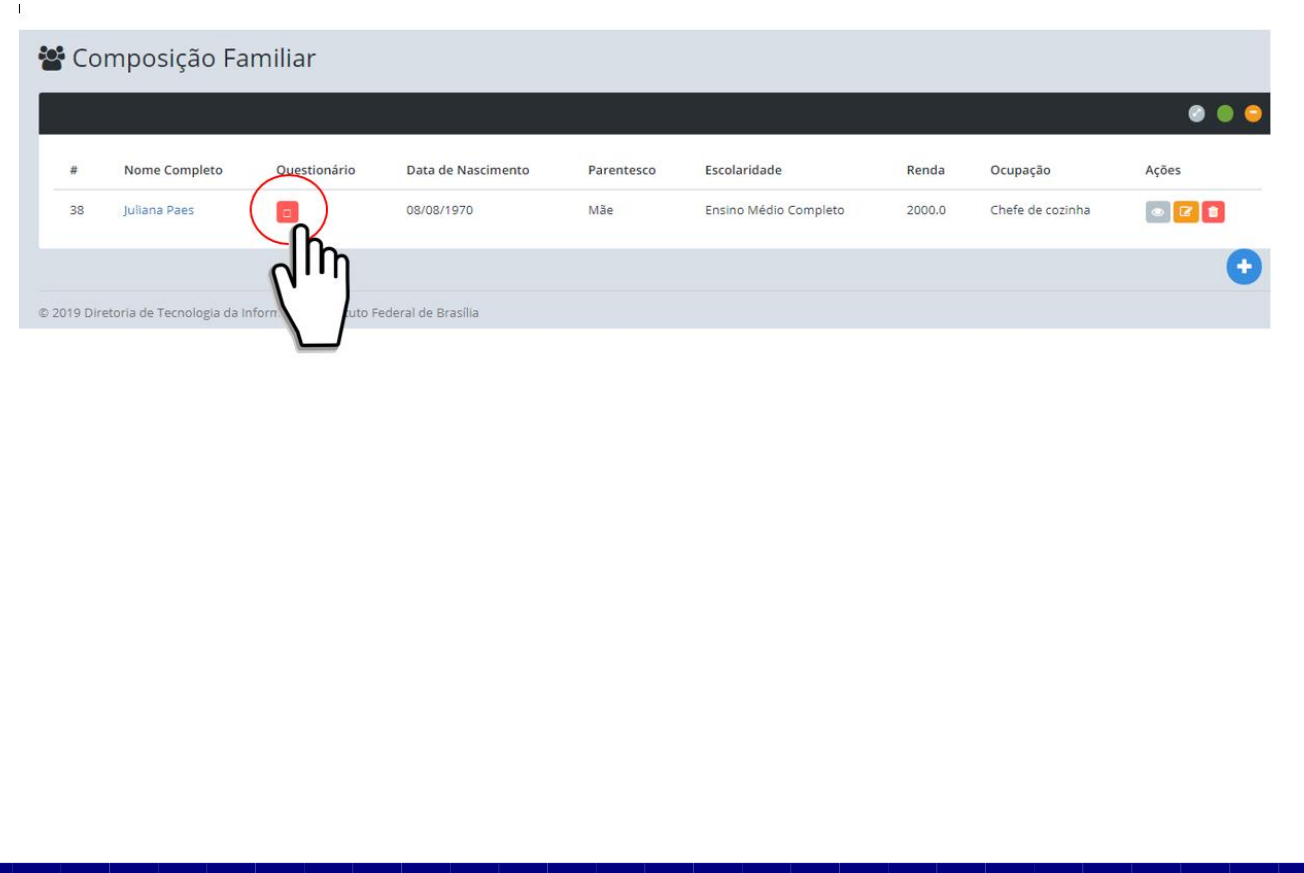

# 7 - Depois preencha o questionário do familiar

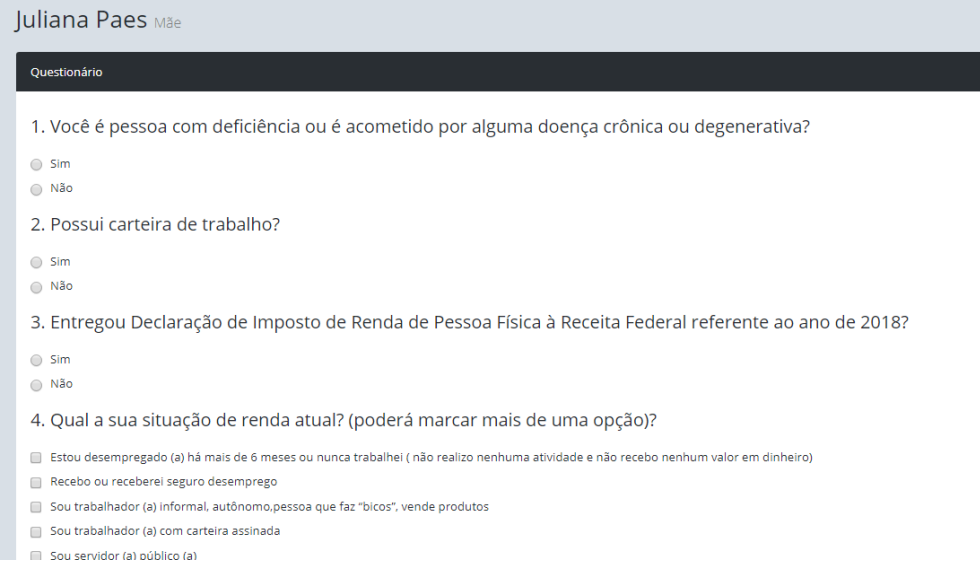

#### 8 - Logo após responder o questionário clique em Registar Questionário

8. Recebe ajuda mensal de terceiros, com

- Valor em dinheiro
- Alimentos
- Remédios
- Pagamento de contas
- Outros
- Não se aplica

9. Recebo renda de imóvel alugado, de maneira:

- $\bigcirc$  Formal
- o Informal
- la Não se aplica

10. Sou proprietário (a) de sítio ou fazenda ?

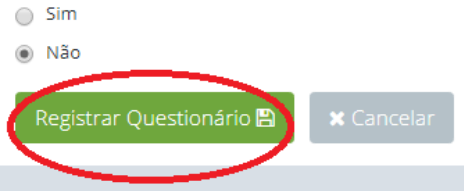

**9 – Após registar questionário pressione Voltar para cadastrar demais membros se necessário.**

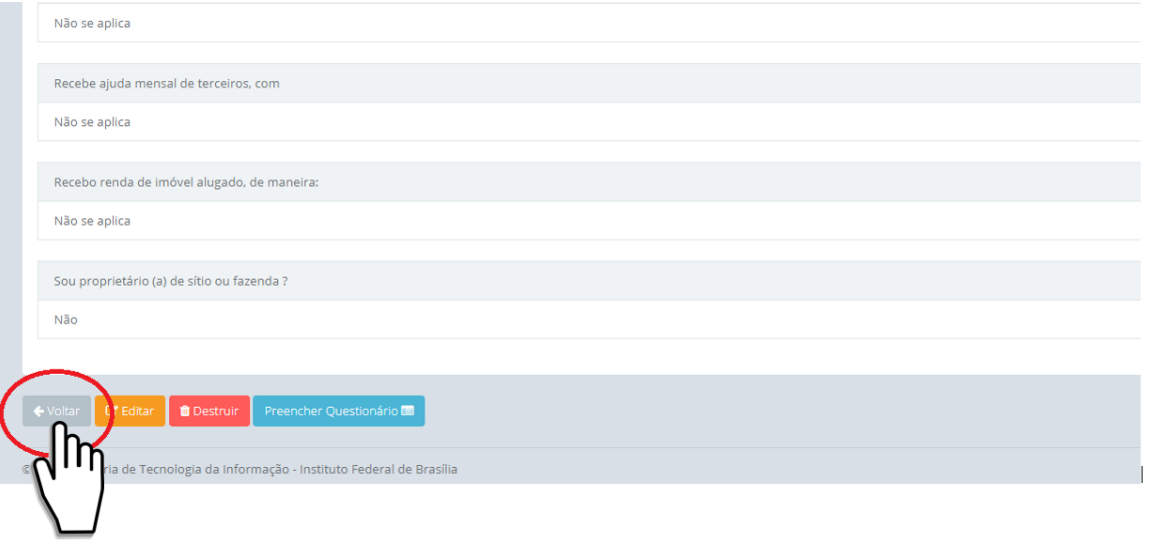

**10 – Você poderá acrescentar quantos membros familiares forem necessários, é só repetir a operação de cadastro de membros familiares**

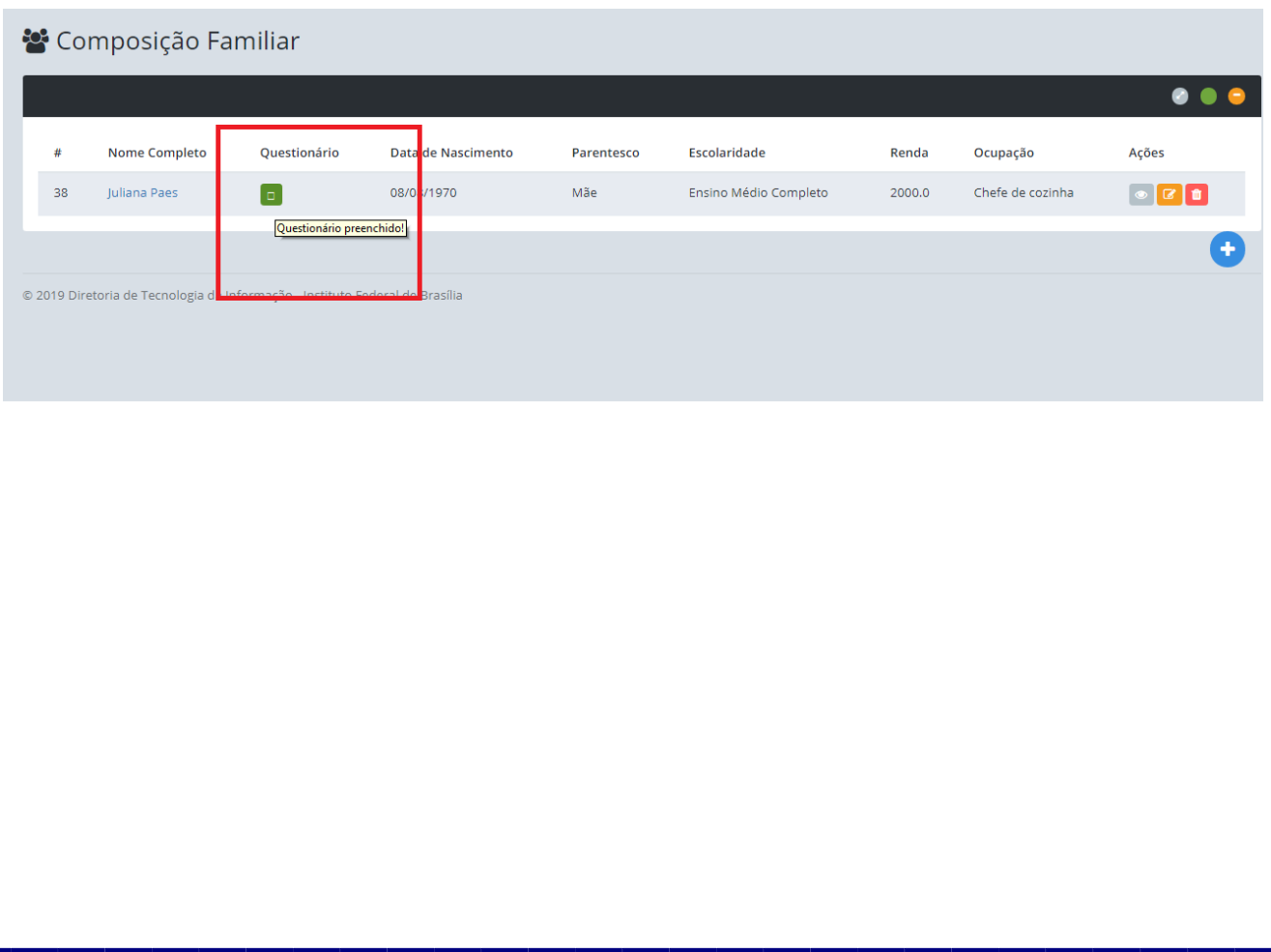

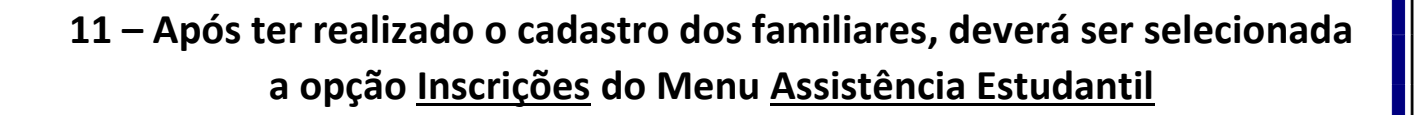

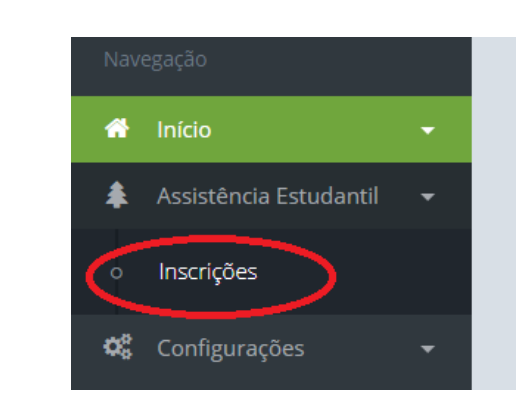

Processo seletivo para concessão para auxílios do programa de promoção a permanência da assistência estudantil 2019/2 Pesquisa Auxílio Permanência - 2019/2

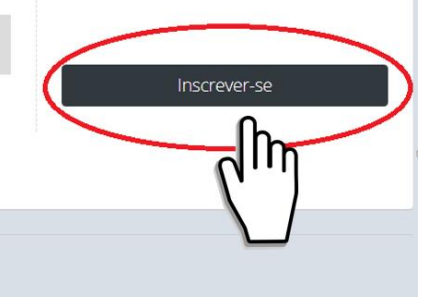

© 2019 Diretoria de Tecnologia da Informação - Instituto Federal de Brasília

Campus Gama **Inscrição Aberta** 

### **12 – Selecione em qual curso será realizada a inscrição:**

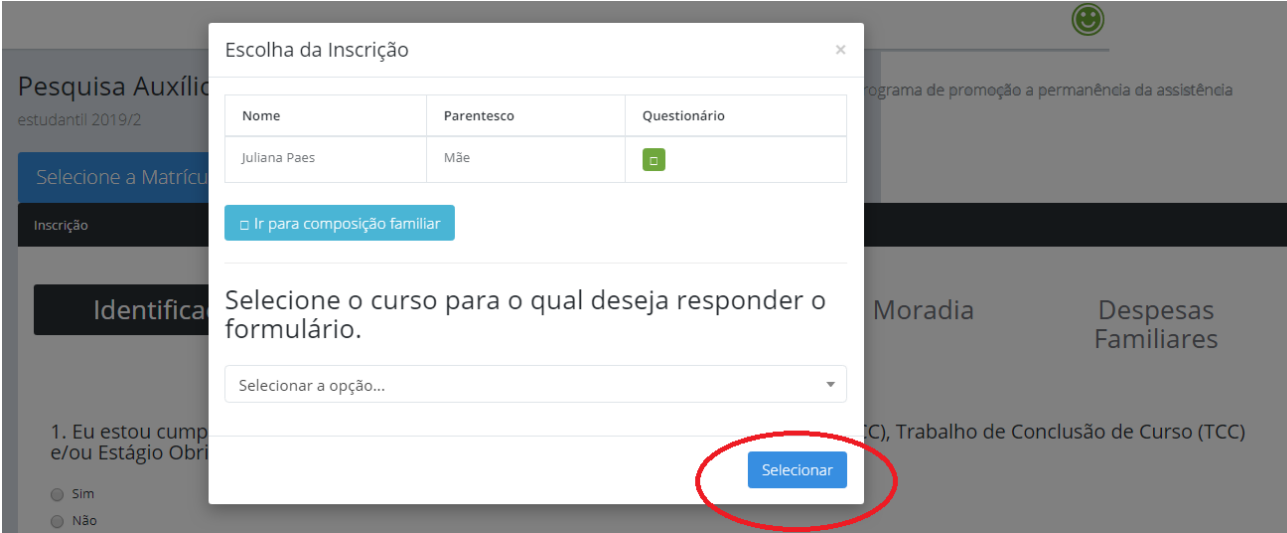

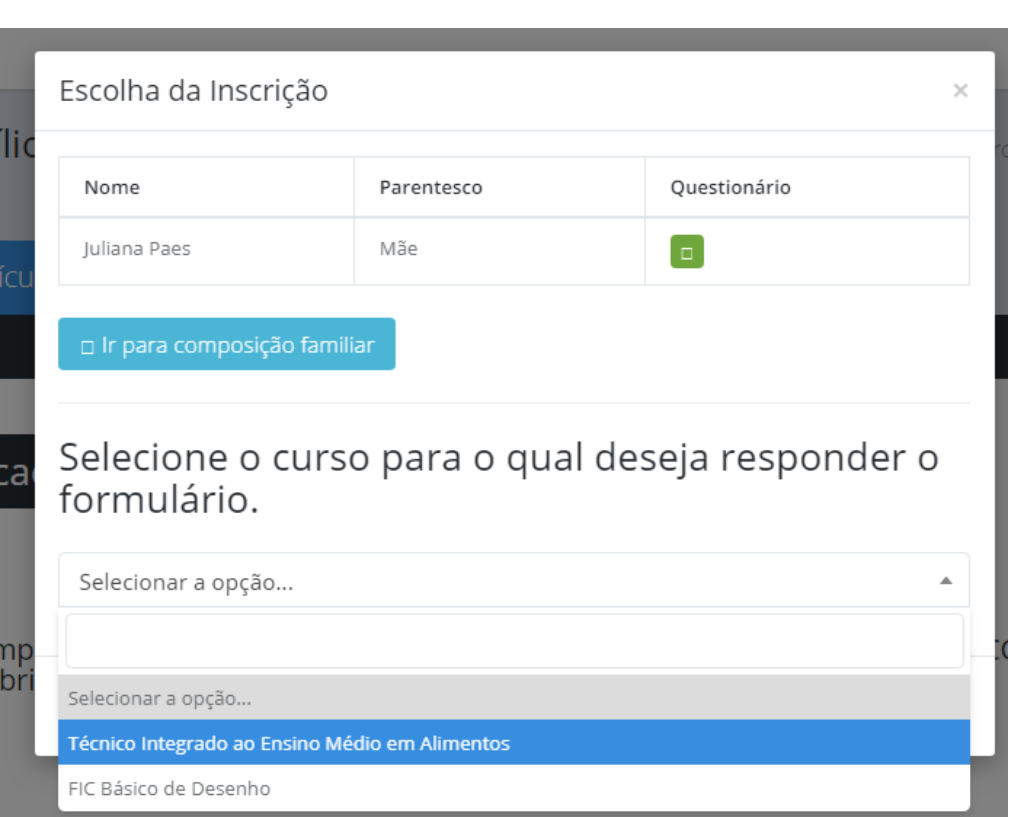

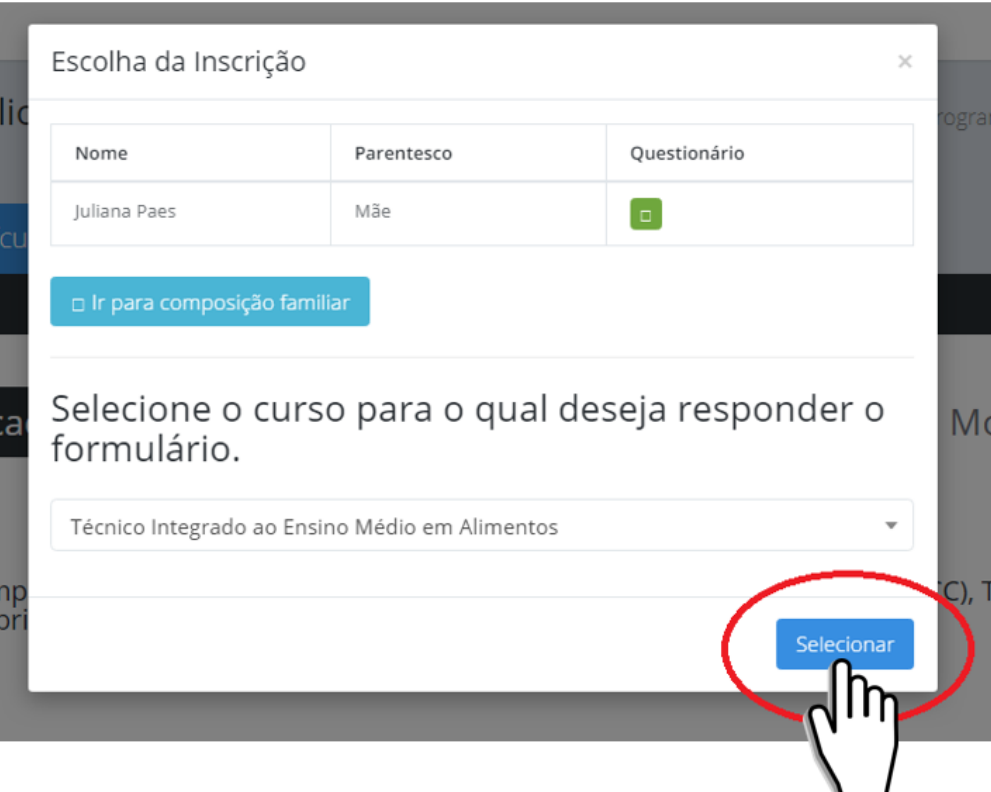

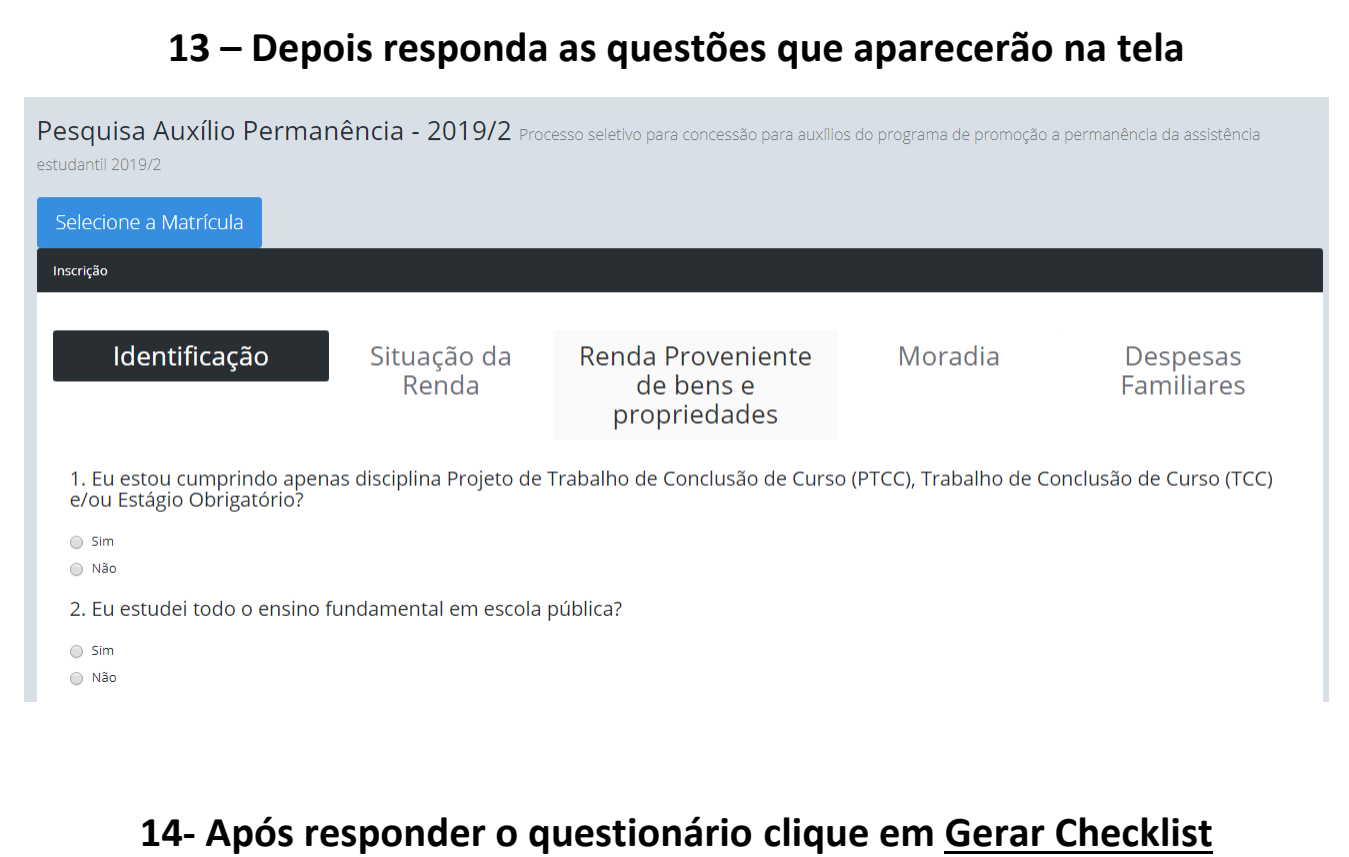

27. Seu núcleo familiar possui despesas com menores de 12 anos ou pessoas com necessidades específicas.

 $\bigcirc$  Sim  $\circledcirc$  Não

28. Seu núcleo familiar está com o pagamento de alguma das despesas abaixo em atraso?

Aluguel

 $\Box$  Prestação do financiamento

 $\Box$  Energia Elétrica

 $\blacktriangleright$  Água

Não estamos com nenhuma dessas despesas atrasadas / Não se aplica.

29. Tem algum membro familiar que esteja concorrendo ao auxílio nesse campus ou em outro campus do IFB?

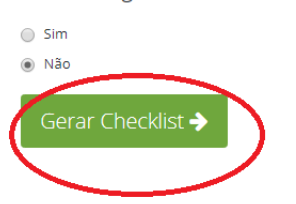

15 - Logo após será gerado um resumo do questionário respondido com dados do estudante e a Check list de cópias dos documentos. É obrigatório apesentar APENAS a parte que consta as assinaturas no checklist, que deverá constar FORA do ENVELOPE LACRADO.

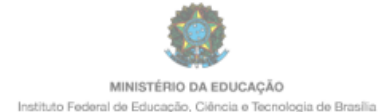

Checklist dos Documentos de Inscrição nos Programas de Promoção à

#### **Estudante**

Li o edital e estou de acordo com as condições do processo seletivo.

De acordo com a(as) minha(s) respostas e declarações nesta inscrição para a seleção de auxílios do Programa de Promoção a Permanência da Assistência Estudantil do IFB, assumo estar ciente de que as informações que estou prestando são de minha inteira responsabilidade e que, no caso de declaração falsa, estarei sujeito às sanções previstas em lei, aplicando-se, ainda, o disposto no parágrafo único do art. 10 do Decreto nº 83.936, de 6 de setembro de 1979 e Artigos 171 e 299 do Código Penal.

Brasília, \_\_\_\_\_ de \_\_\_\_\_\_\_\_\_\_\_\_\_ de 2019.

Assinatura Juliana Filha

#### **IMPORTANTE**

- **NÃO HAVERÁ CONFERÊNCIA DE DOCUMENTAÇÃO NO ATO DA ENTREGA.**
- O estudante poderá visualizar sua check list no portal do estudante sempre que precisar e poderá se inscrever novamente se for necessário gerar novo formulário ou check list.

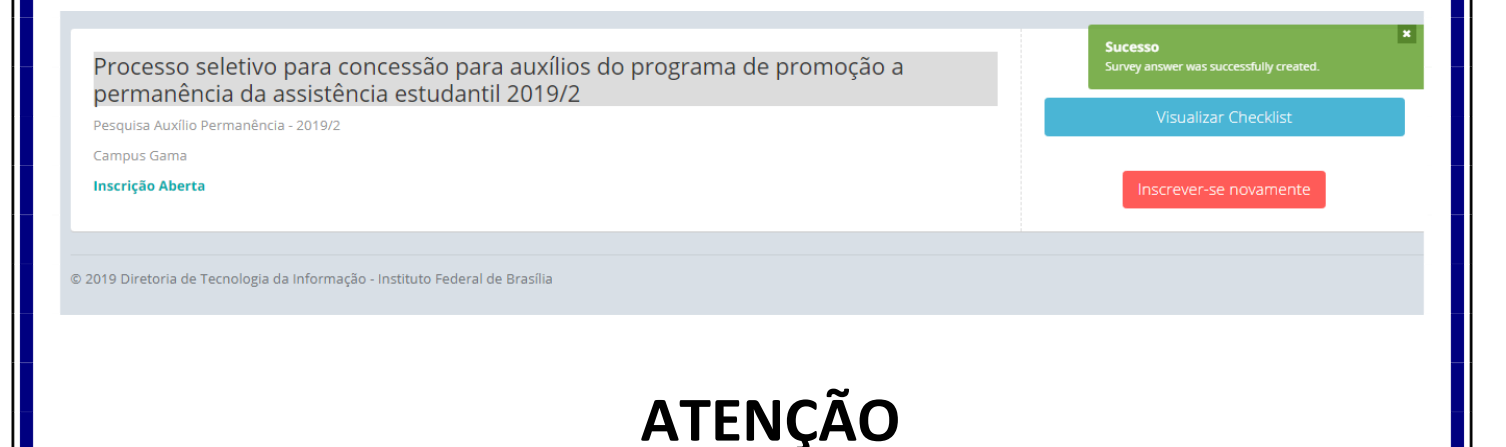

O estudante que já recebe o Auxílio Permanência pelo Edital 1/2019 - CDAE/DREP/DGCE/RIFB/IFB não poderá correr a esse Edital do 2º Semestre de 2019, pois é vedada a acumulação do mesmo benefício ao estudante.

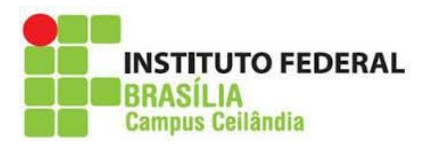